# Mediating Online via Zoom

#### Chuck Doran, MWI Mediator

Purposes and Overview

- Welcome / Purposes
- Topic Definition
- Mediating Online
- break
- Q&A / Feedback
- Discussion
- Wrap-Up / Next Steps

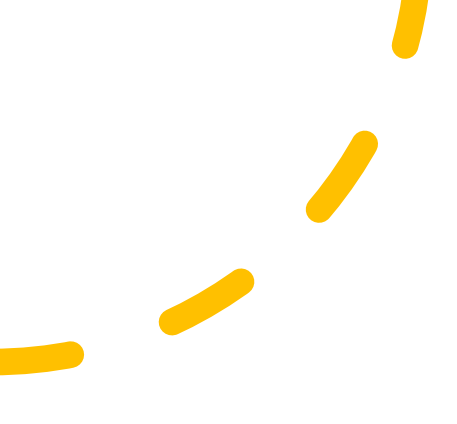

Today's Session on Zoom

- Questions? Raise your hand using "Raise Hand" feature. Click on the icon labeled "Participants" at the bottom and click the button labeled "Raise Hand." Lower when done by unclicking (Alt+Y / Option+Y)
- Mute on by default. To speak, press and hold spacebar. Release when done to go back to mute.
- Use Chat feature to ask questions during presentation. Best to send to everyone unless there's a reason to send privately.

### Topics to Cover

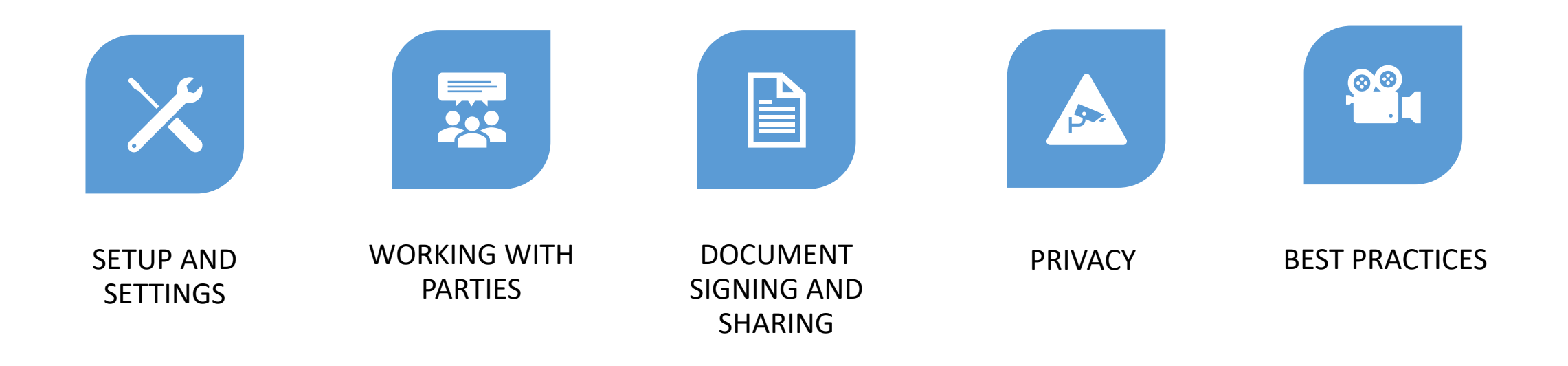

### Poll

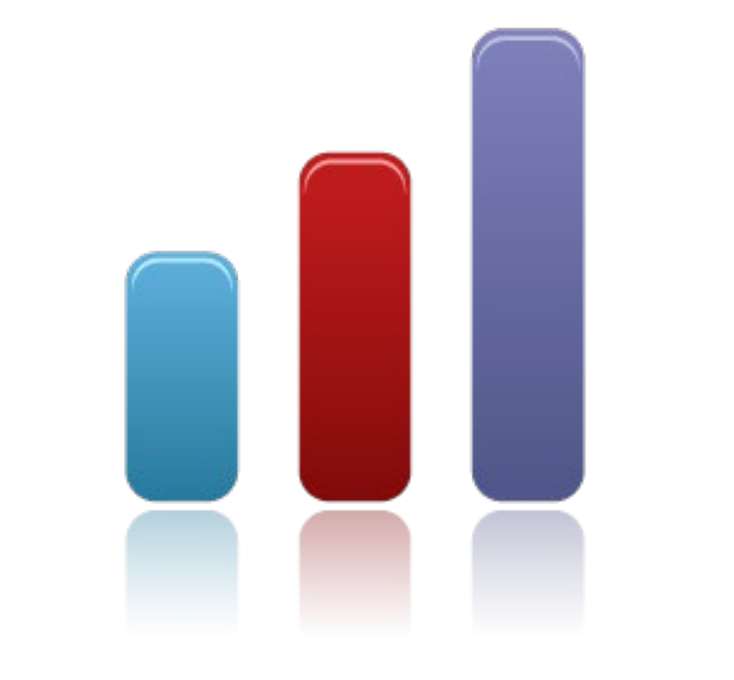

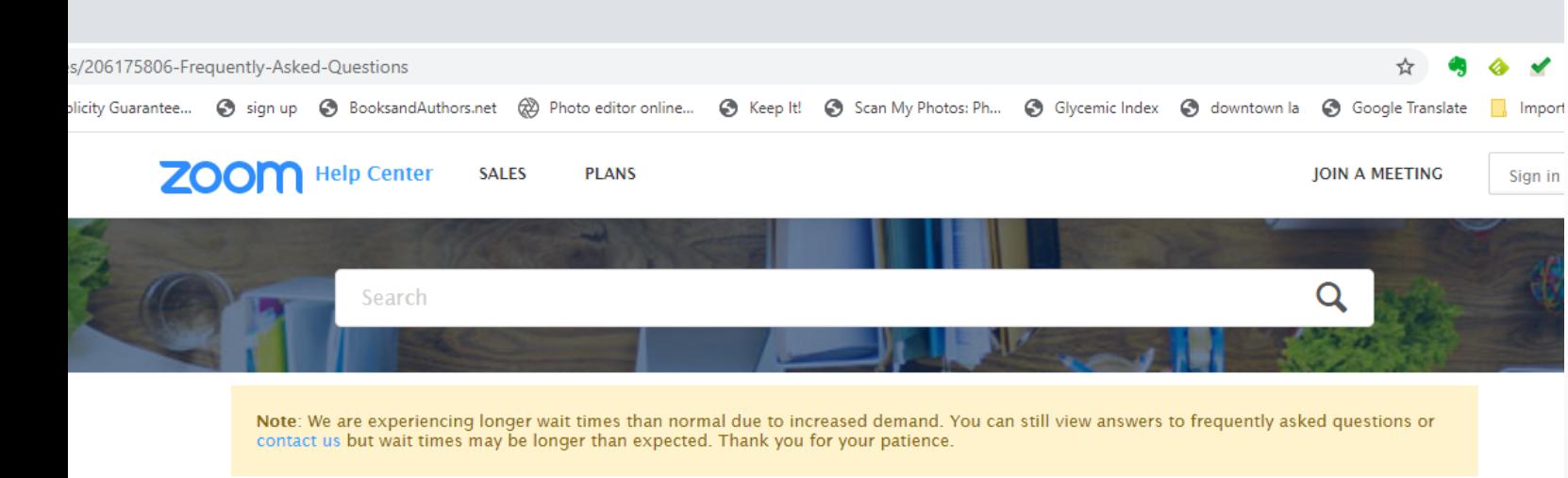

Zoom Help Center > Getting Started > Frequently Asked Questions

**Getting Started** Audio, Video, Sharing **Meetings & Webinars Zoom Phone Account & Admin Zoom Rooms H.323/SIP Messaging Integration On-Premise Training** 

Recently viewed articles

**HIPAA Business Associate Agreement**  $(BAA)$ 

Can I use Zoom on multiple devices?

Zoom Video Communications **Technical Support** 

**Virtual Background** 

iOS Screen Sharing with the Zoom Desktop Client

#### Related articles

**Scheduling meetings Virtual Background** Zoom Video Tutorials Joining a Meeting **Finding and Viewing** Recordings

#### **Frequently Asked Questions**

The following are answers to some of the most common questions or problems users come across. If you would like additional help getting started with Zoom, you can join our Weekly Zoom Trainings.

Read common questions about:

- Getting Started with Zoom
- Scheduling a Meeting
- Joining a Meeting
- Zoom Webinars
- Meeting and Webinar Features
- My Zoom Account
- Troubleshooting

#### **Getting Started with Zoom**

Where do I download the latest version of Zoom?

You can download the latest version of Zoom from our Download Center. Learn more about downloading Zoom.

How to I use Zoom on my PC or Mac?

#### Read The FAQS

#### • Comprehensive

• Addresses most issues

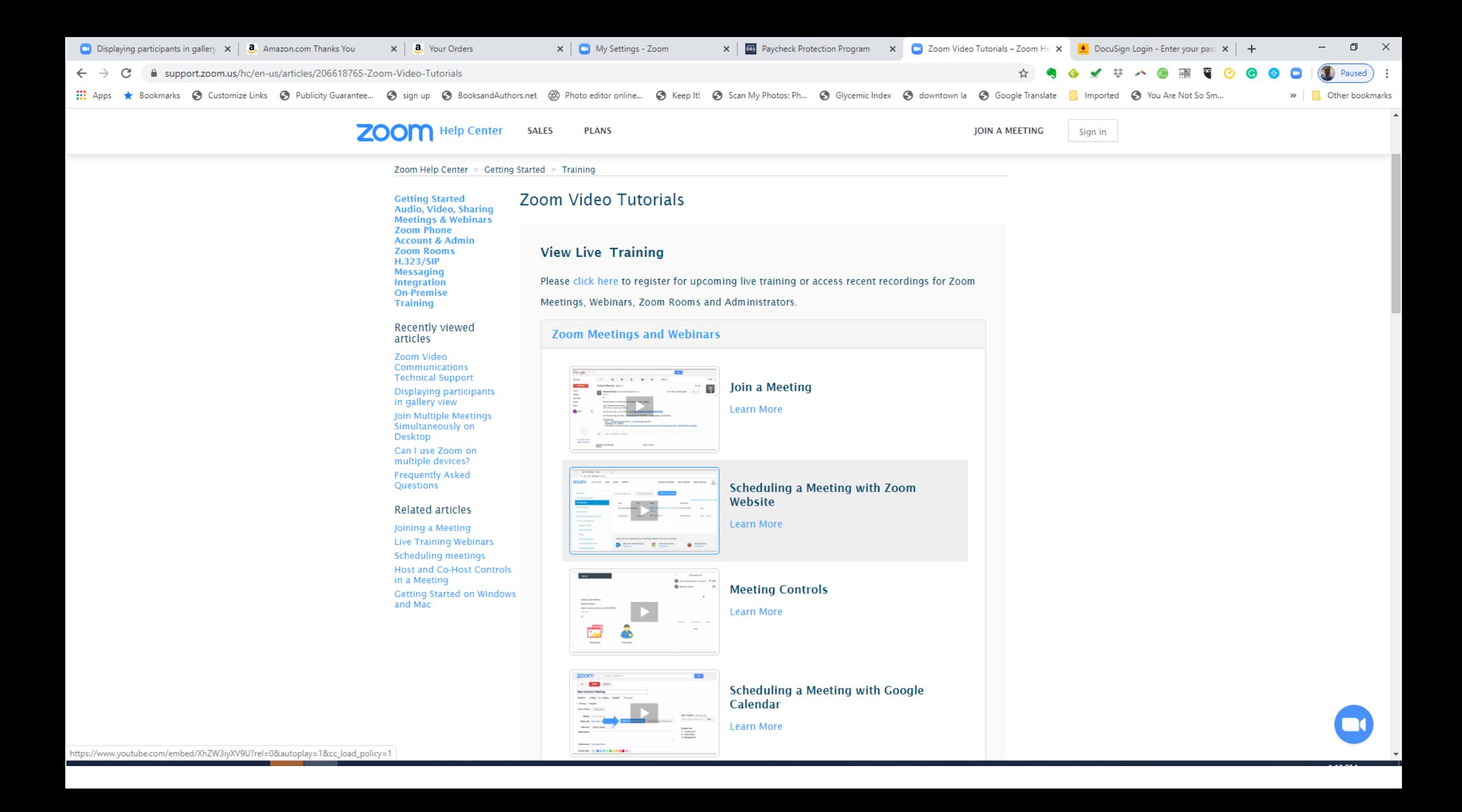

#### **Review Settings**

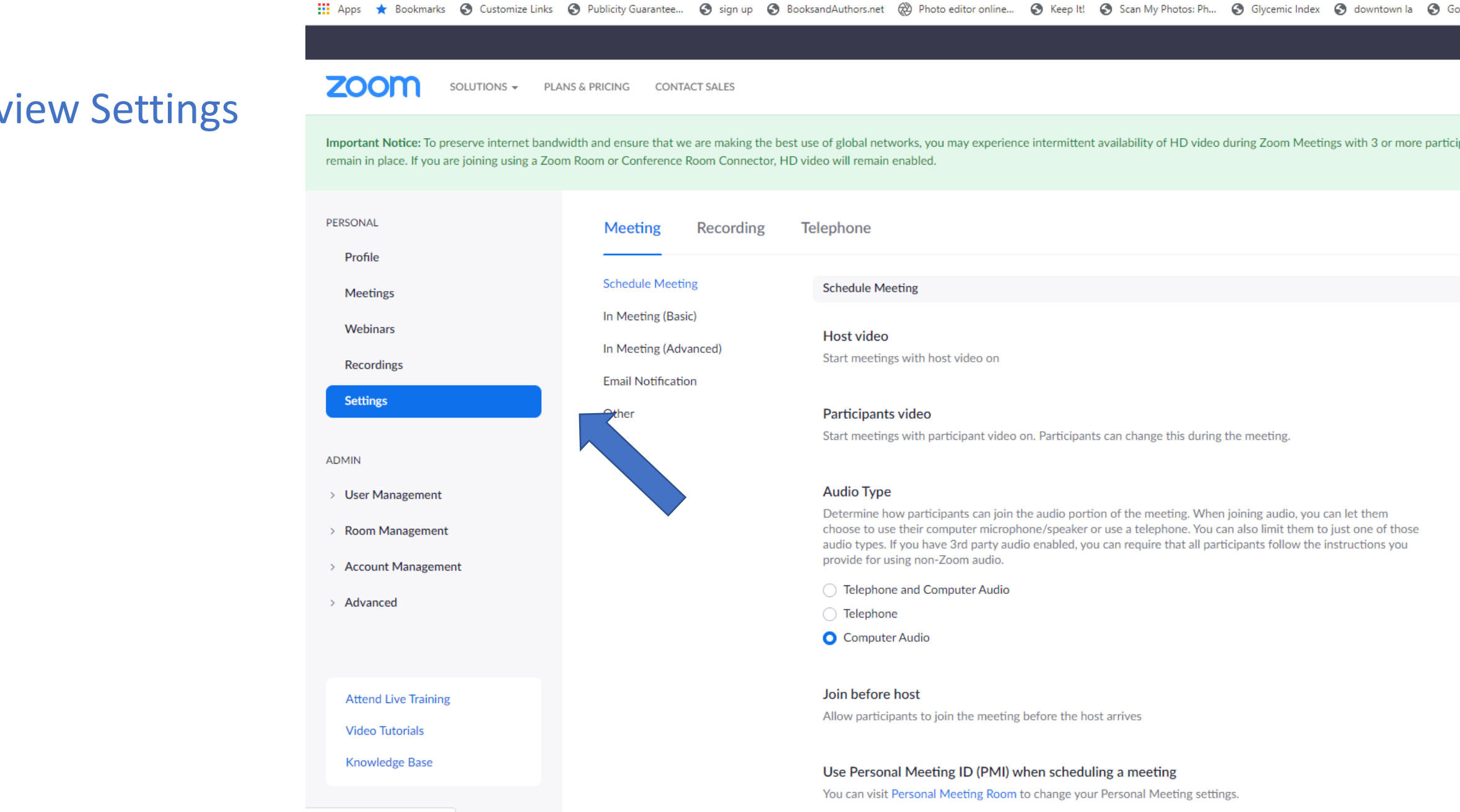

**G** how to print screen on only tab  $\cdot$   $\times$   $+$ 

 $\times$ 

200m.us/profile/setting

https://zoom.us/profile/setting

My Settings - Zoom

 $\leftarrow$  $\rightarrow$ C

### Pre-Mediation Considerations

- Get email addresses of parties in advance
- Connect directly to modem (Ethernet Cable RJ45 Cat6) if possible (vs. wireless)
- Review settings (video/audio)
- Set up breakout rooms
- Turn off alerts
- Notetaking
- Forms (ATM / Agreement)
- Nourishment
- Coordinate with co-mediator (30 minutes in advance)
- Surroundings visuals / people / greenscreen / lighting
- Dress

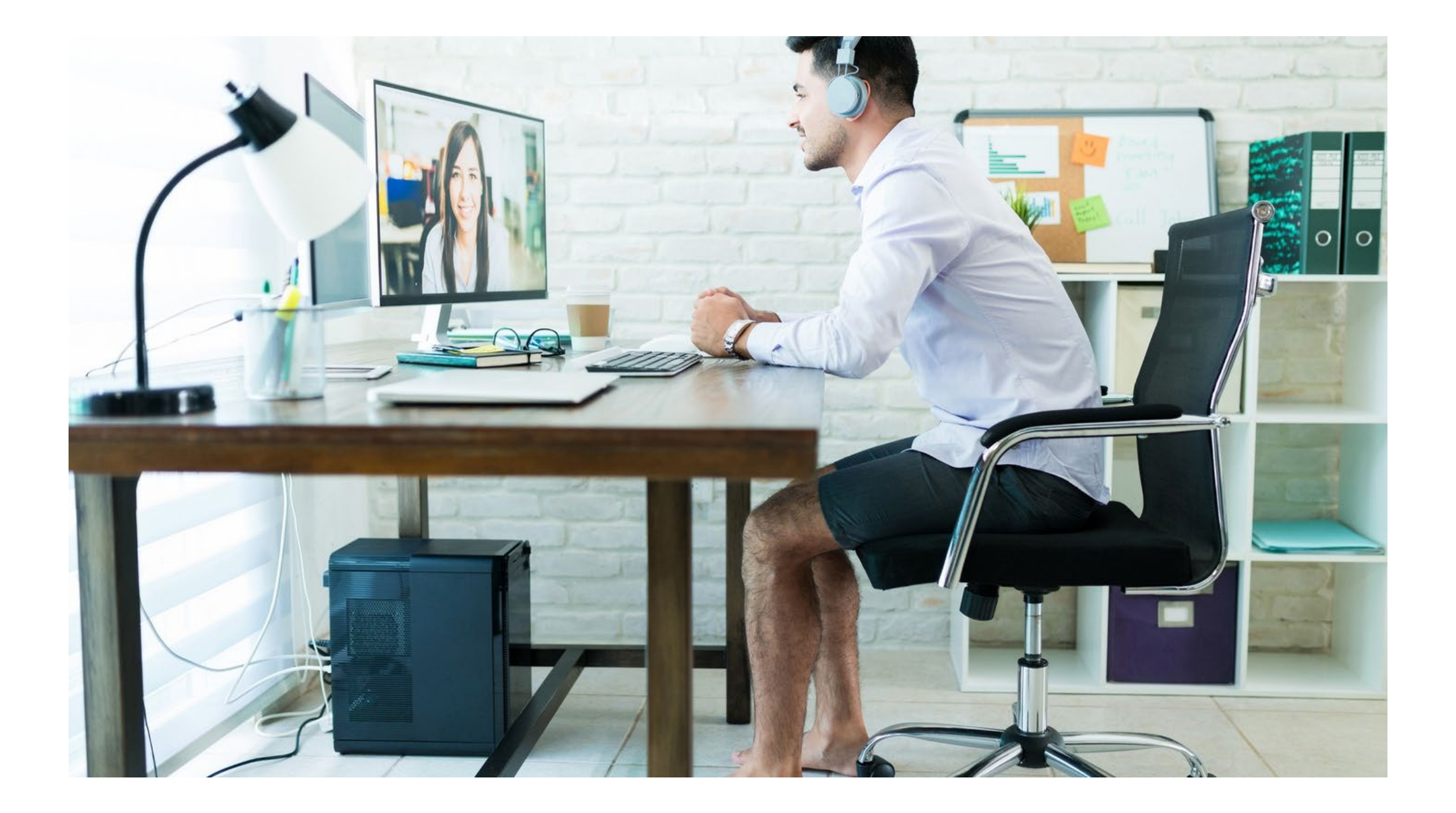

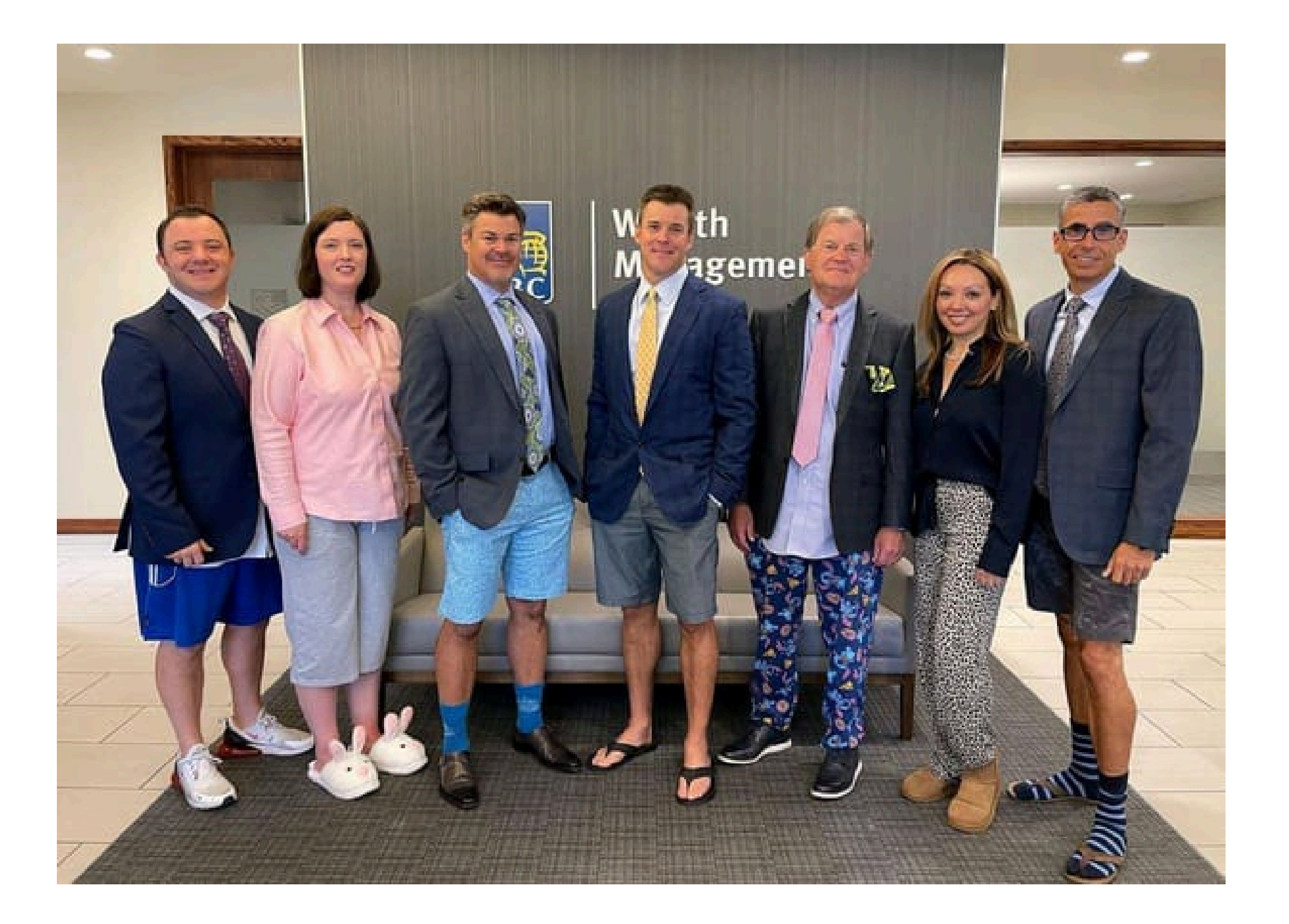

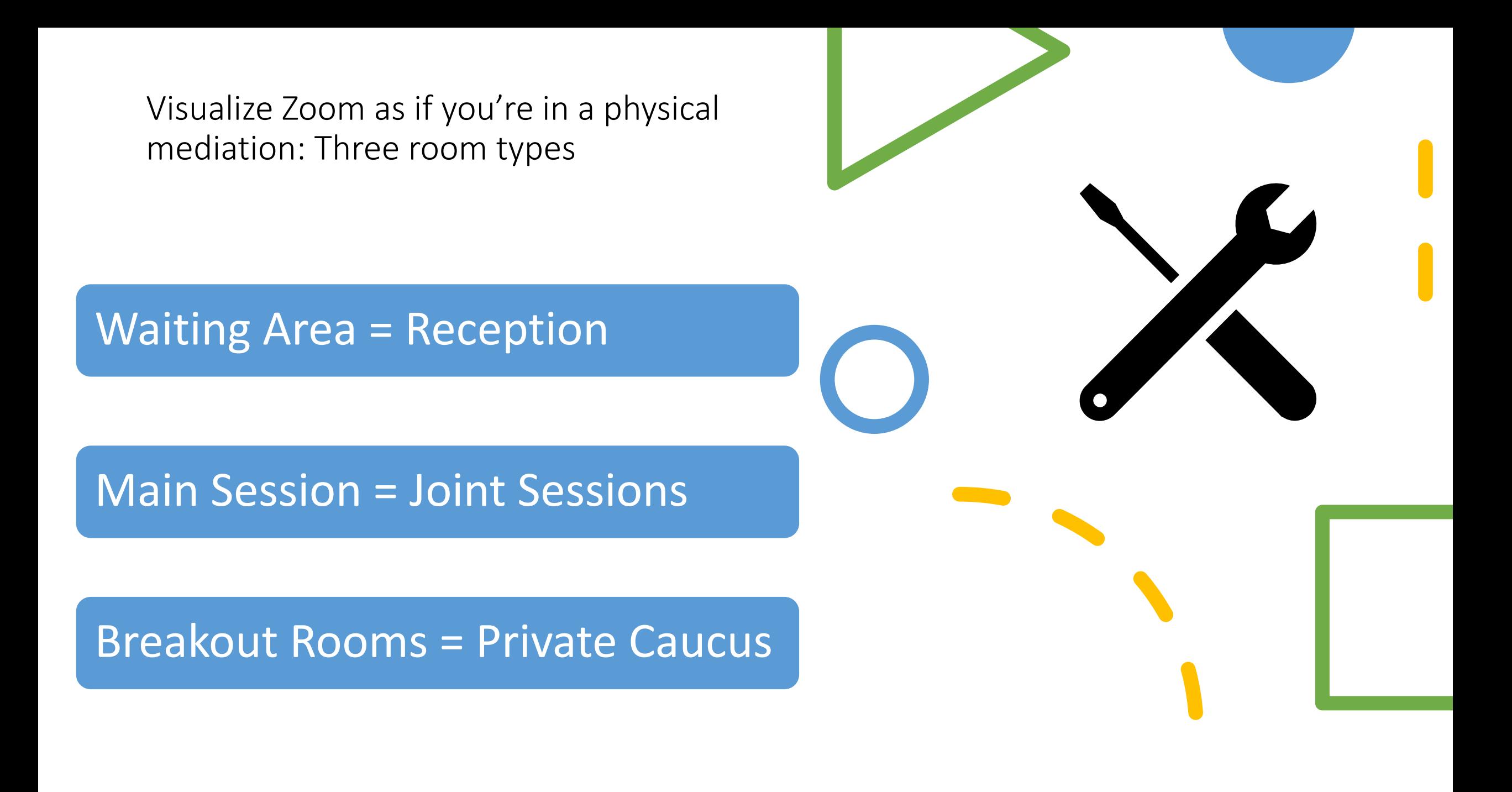

#### **Waiting Area**

#### My Settings - Zoom  $\times$  G how to print screen on only tab -  $\times$  | +

#### $\leftarrow$   $\rightarrow$   $\mathbf{C}$   $\parallel$  a zoom.us/profile/setting

☆ ● ◆ イ ジ へ ◎ 图

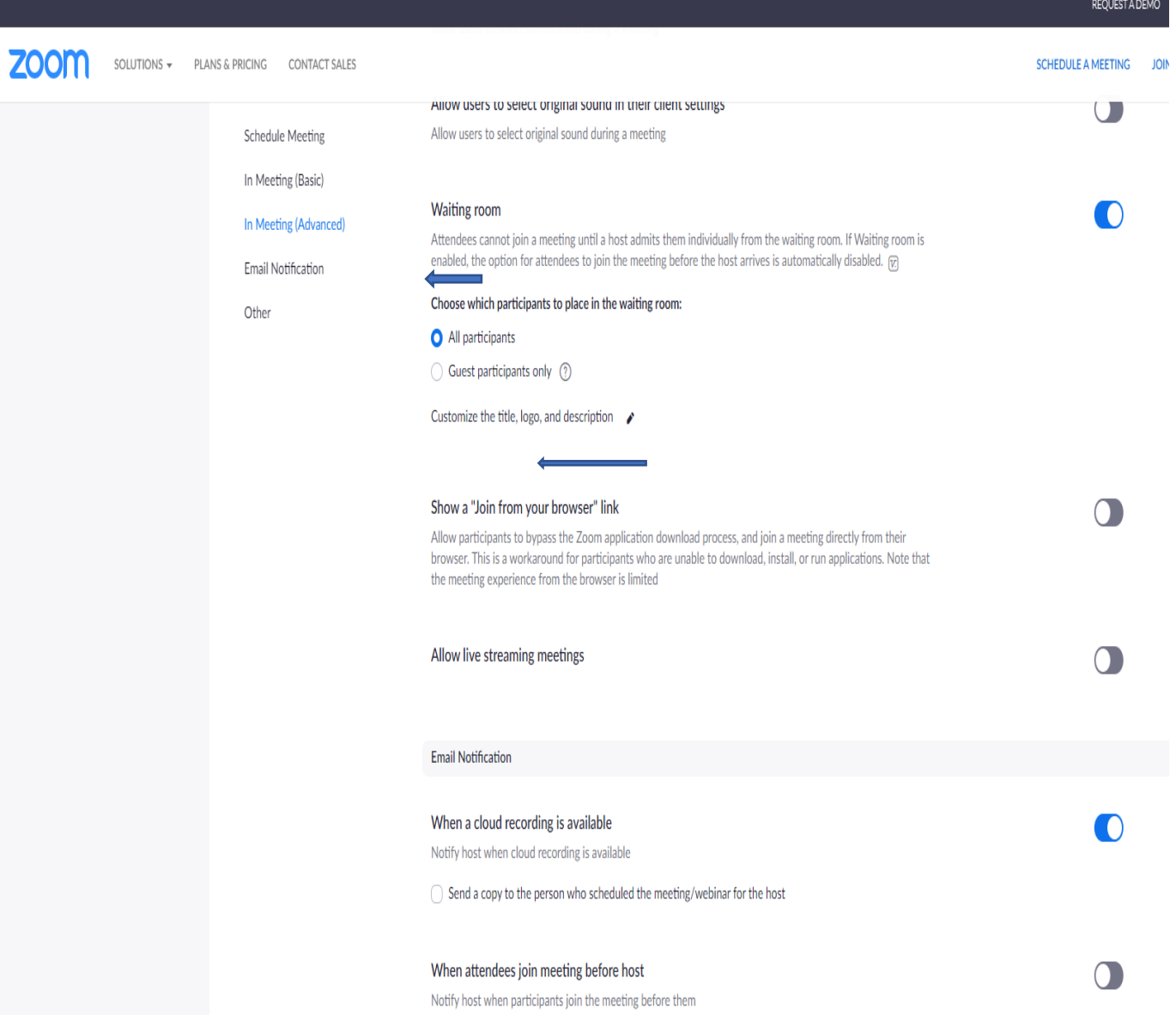

# **Breakout** Rooms

- Create breakout rooms in advance (Plaintiff, Defendant, and Mediator(s)).
- Set breakout room countdown to 30 seconds (Breakout > Options > Set countdown)
- Turn off "Allow Participants to leave room at any time"
- As parties arrive in the waiting room, assign them to their rooms (i.e., Plaintiff or Defense) to meet and prepare
- Bring everyone back to the Main Room after everyone has arrived

# Mobile v. Desktop Platform

- Many features are hidden on the phone and iPad version of Zoom
- Ask parties to download Zoom app
- Familiarize yourself with the app by joining or hosting a meeting from your computer and phone

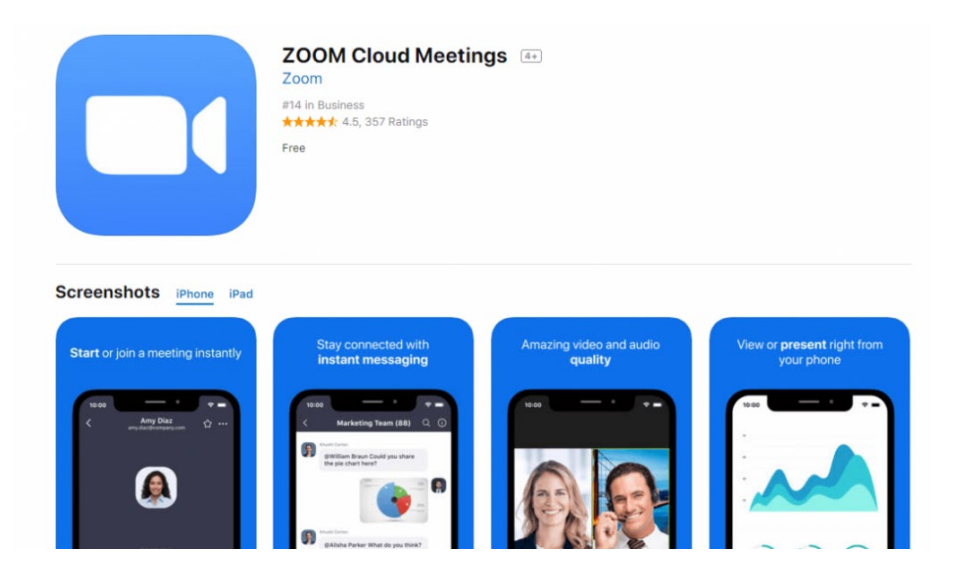

#### **Gallery and Speaker Views**

2 Zoom Meeting ID: 408-718-1750

Turn on Original Sound ÷

Total non-video participants: 13 -

00:00:49 **Mill** Speaker View

 $\Box$ 

DC.

89

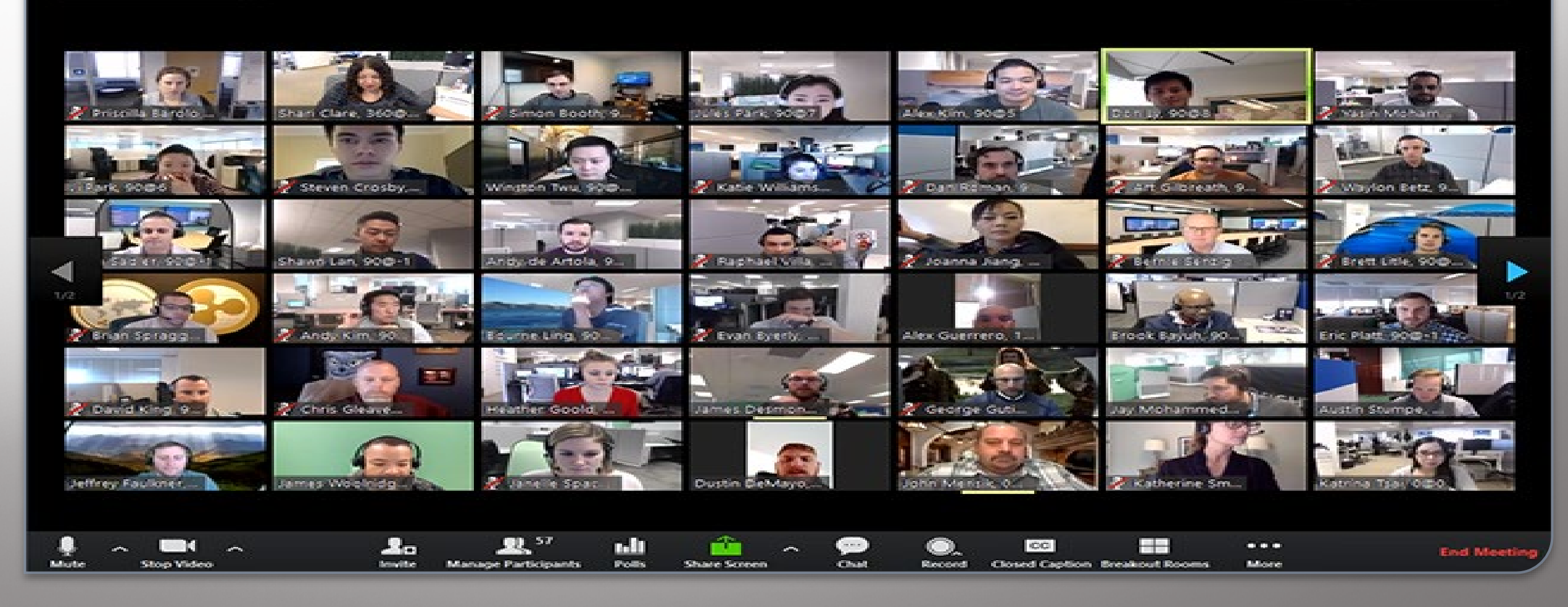

### **Shortcuts**

Start a meeting quickly and then call the person with the meeting ID: usually top  $\mathbf{r}$ left hand of screen

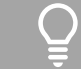

Å

Download outlook addon to directly set up meeting from outlook.

Mute or Unmute: Alt A or Hold Spacebar while speaking

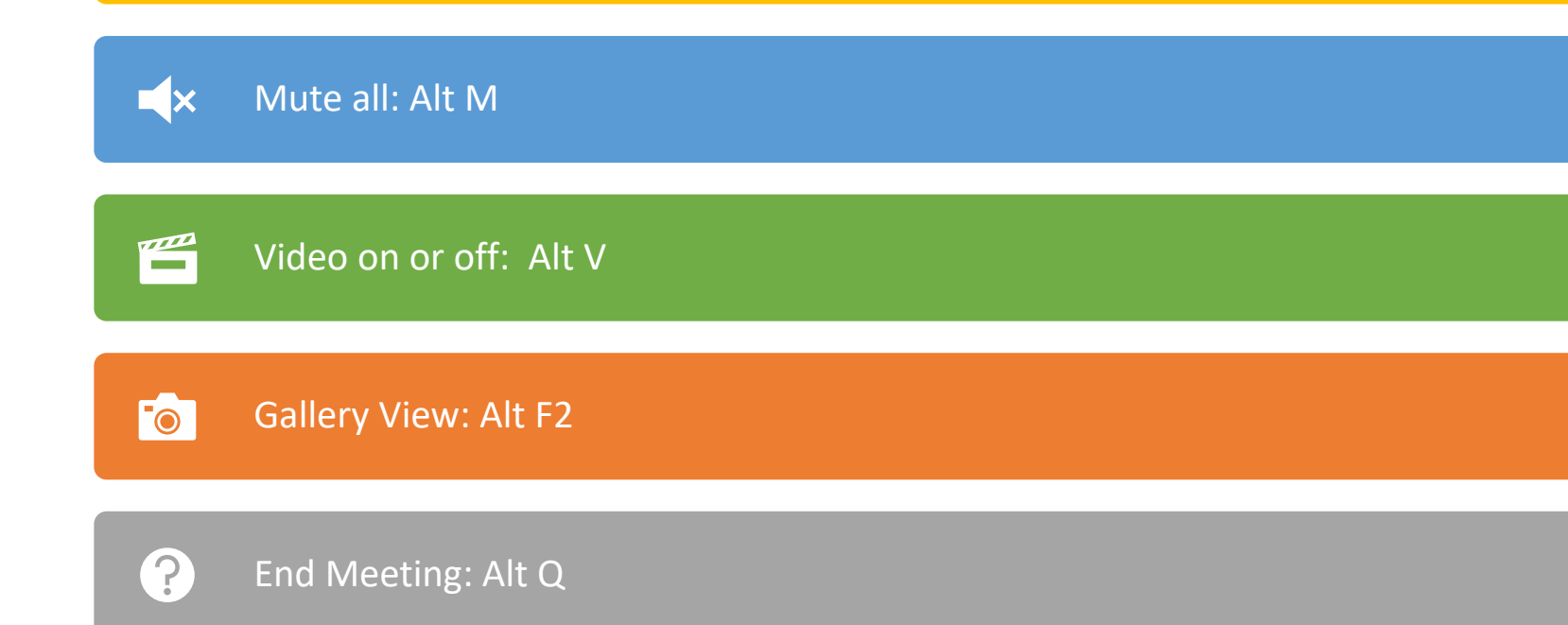

Additional shortcuts:

<https://support.zoom.us/hc/en-us/articles/205683899-Hot-Keys-for-Zoom>

### Share Screen

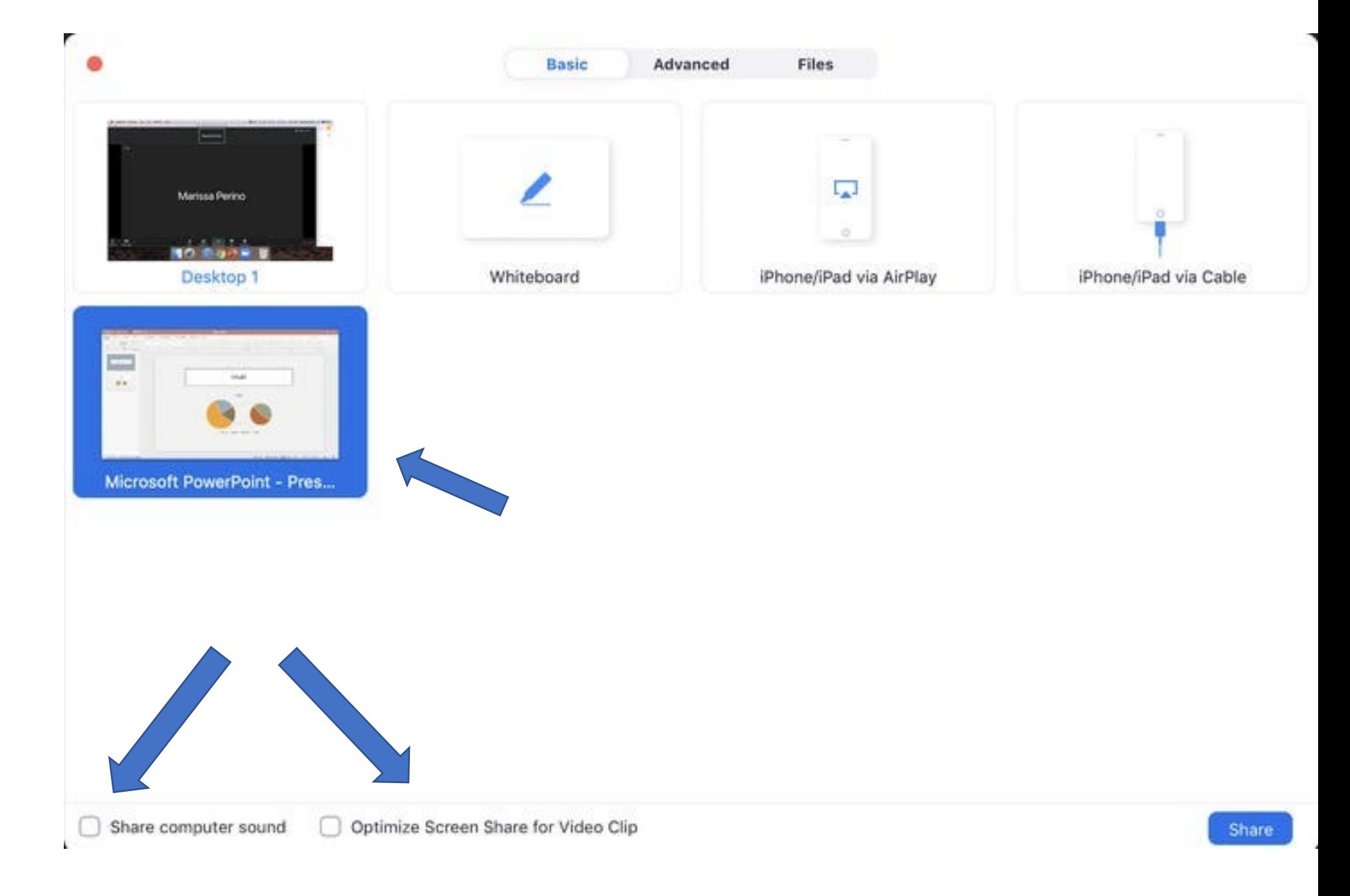

## Security Considerations

- Join before Host option (default off)
- Enable waiting room
- Password protection to enter / Lock after start
- Use Unique Meeting Identifier numbers (NO PMIs)
- No recording of session
- No saving chat
- Authenticated users only
- Verbalize above

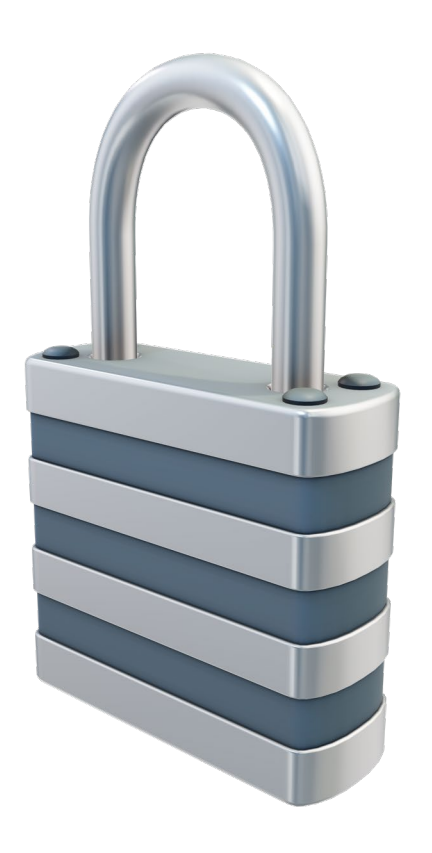

### System Security

"….where all participants are using the Zoom app, no user content is available to Zoom's servers or employees at any point during the transmission process."

- Zoom Blog

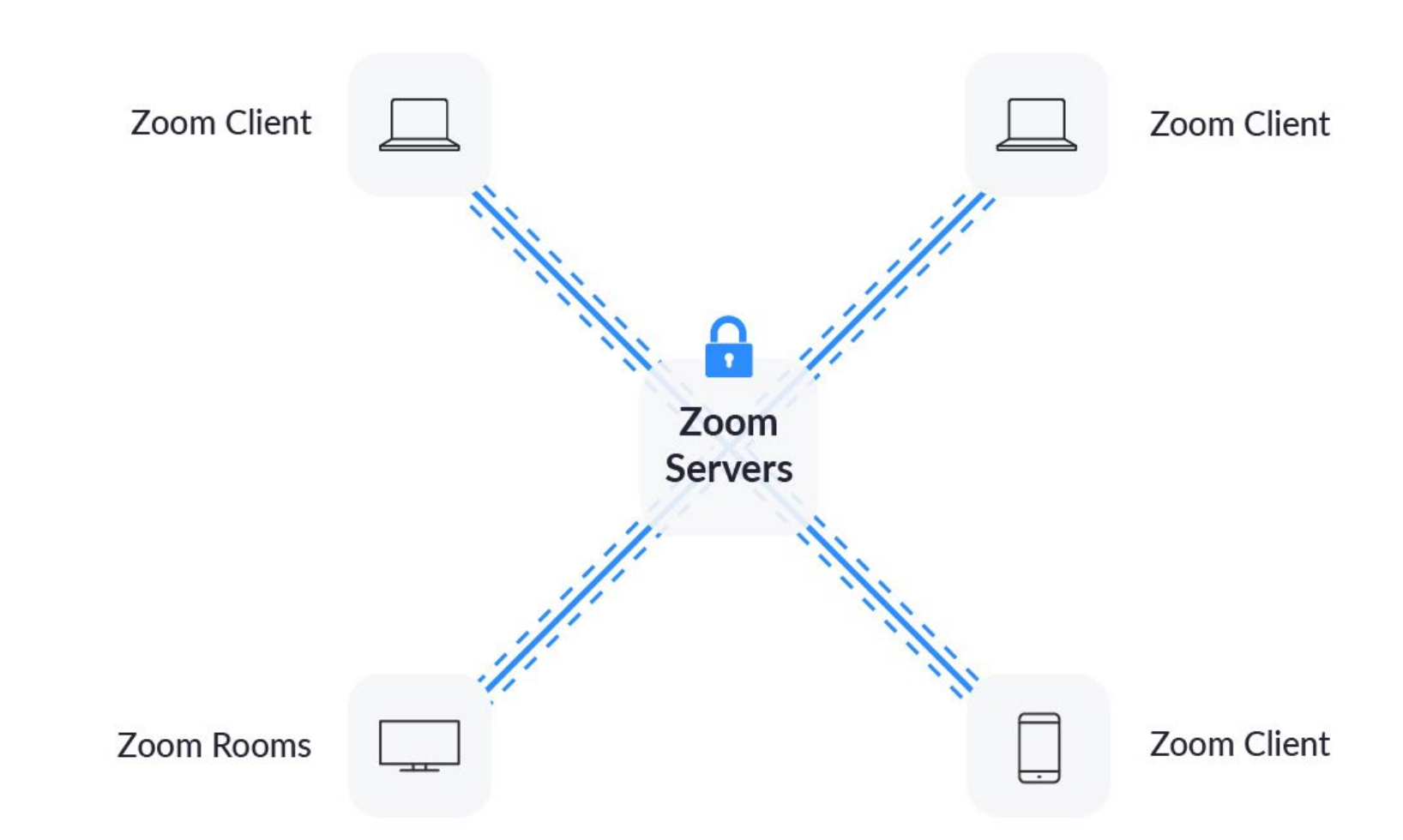

## **Technology** might fail

Create redundancies

Backup Video Service: Microsoft Teams, RingCentral, etc…

Set up conference line

Test Your Microphone and Camera Every Time You Start Zoom

Confirm cell phone numbers and emails with parties

Hardwire to Internet using ethernet cable

# Digital Accessibility

- Check assumptions
- Check biases
- ID resources private computer access elsewhere?
- Conduct Tech-Check
- Other ideas?

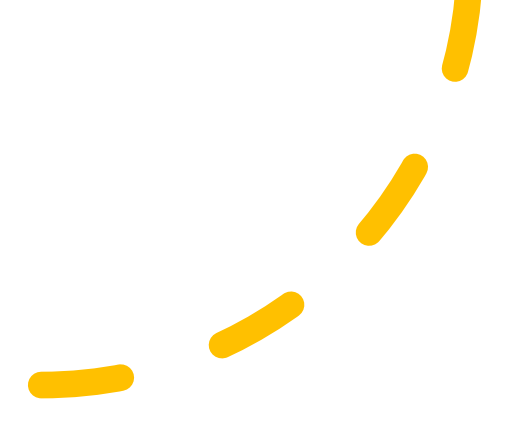

## Document Signing

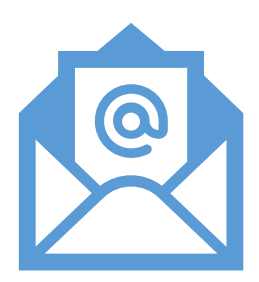

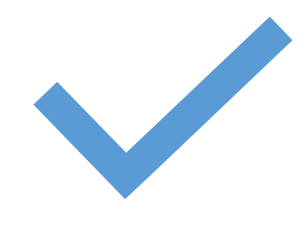

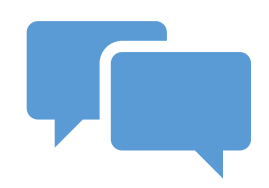

Email **Email** Google Docs, AdobeSign, and Document Sharing DocuSign

(OneDrive, Dropbox, Zoom, etc.)

### Microphone and/or headset

**SUCHAR** 

## Camera

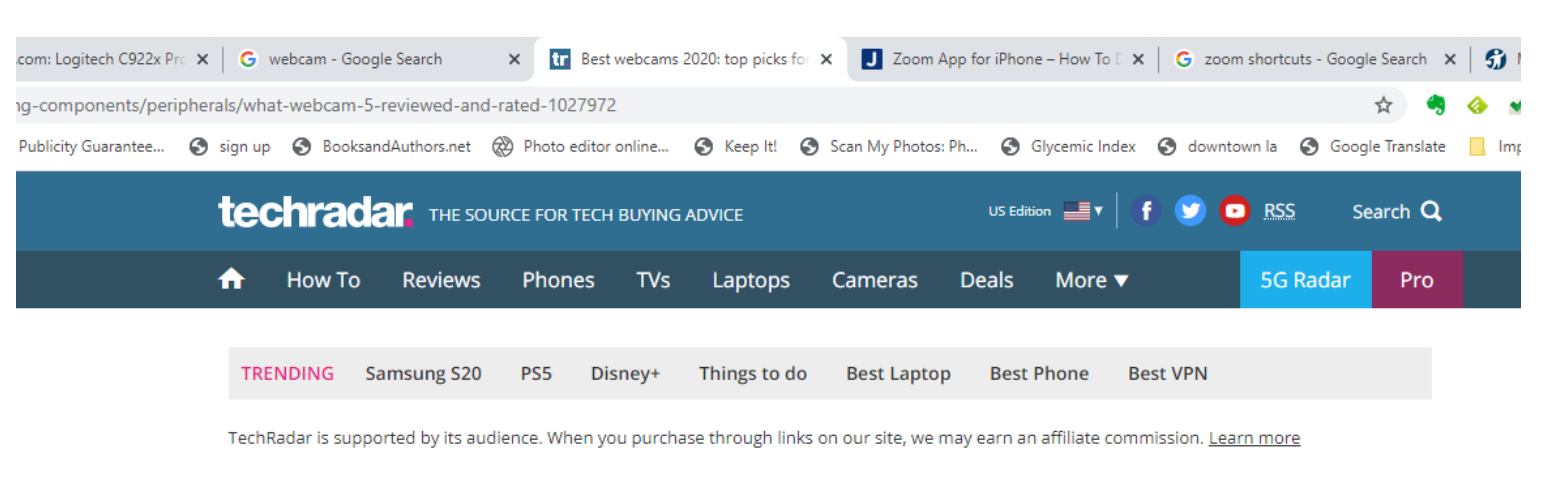

Home  $>$  News

#### Best webcams 2020: top picks for working from home

By Carrie Marshall 11 days ago

What webcam has the best image quality?

#### $0000$

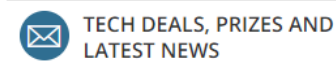

Get the best tech deals, reviews. product advice, competitions, unmissable tech news and more!

**Your Email Address** 

#### SIGN ME UP }

No spam, we promise. You can unsubscribe at any time and we'll never share your details without your permission.

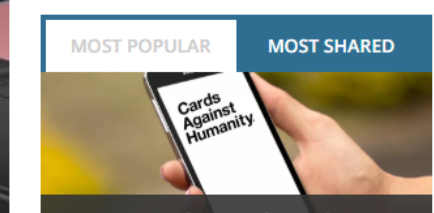

**How to play Cards Against Humanity online for free with** friends, family or on your own

Best free games 2020: the top free games to download on PC

The best free YouTube to MP3 converter 2020

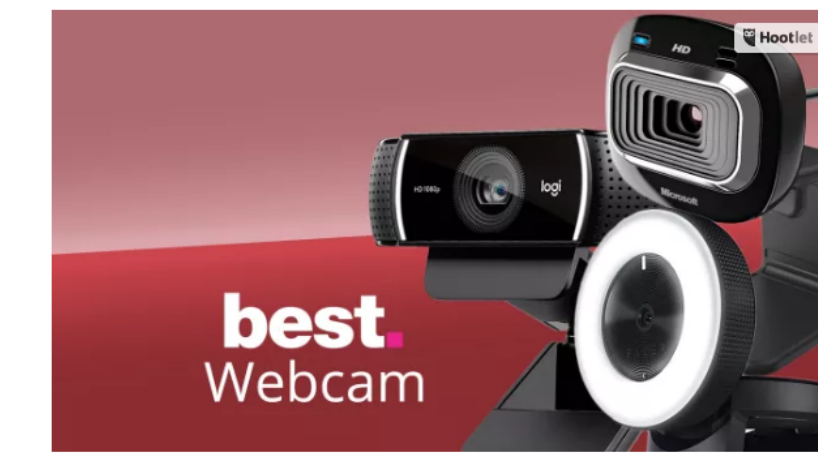

(Image credit: Future)

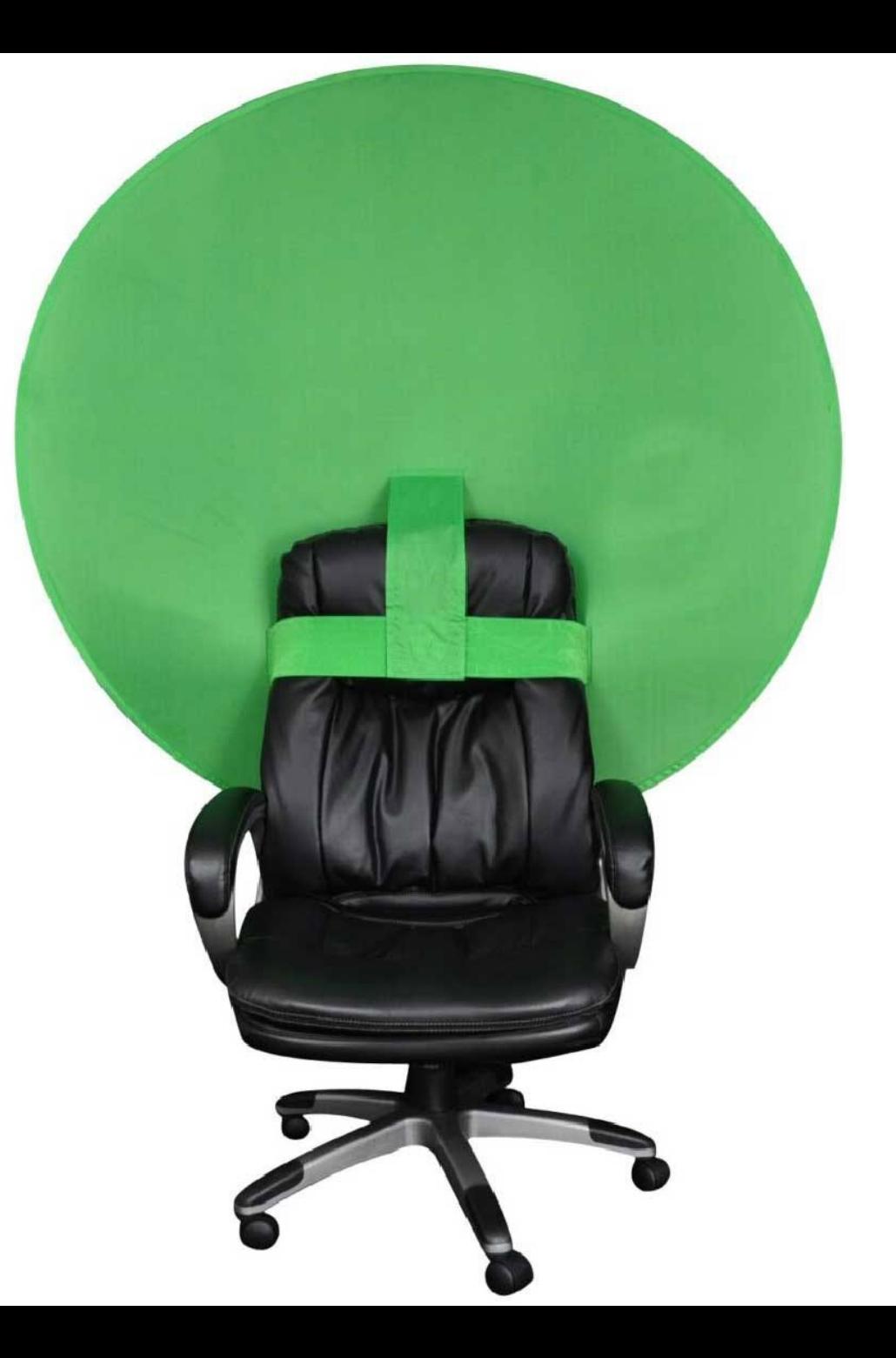

# Green Screen

# Lighting

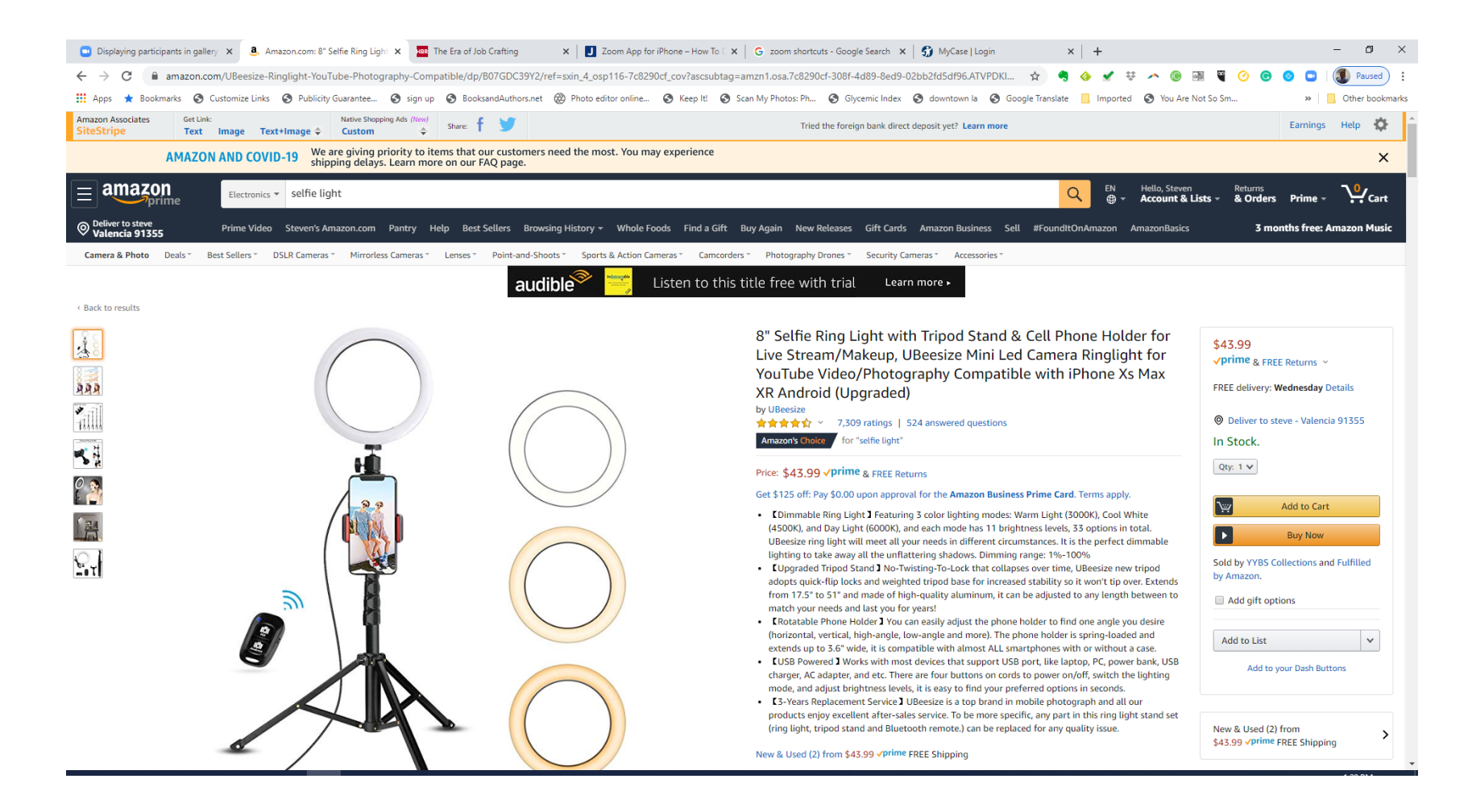

# Scanning

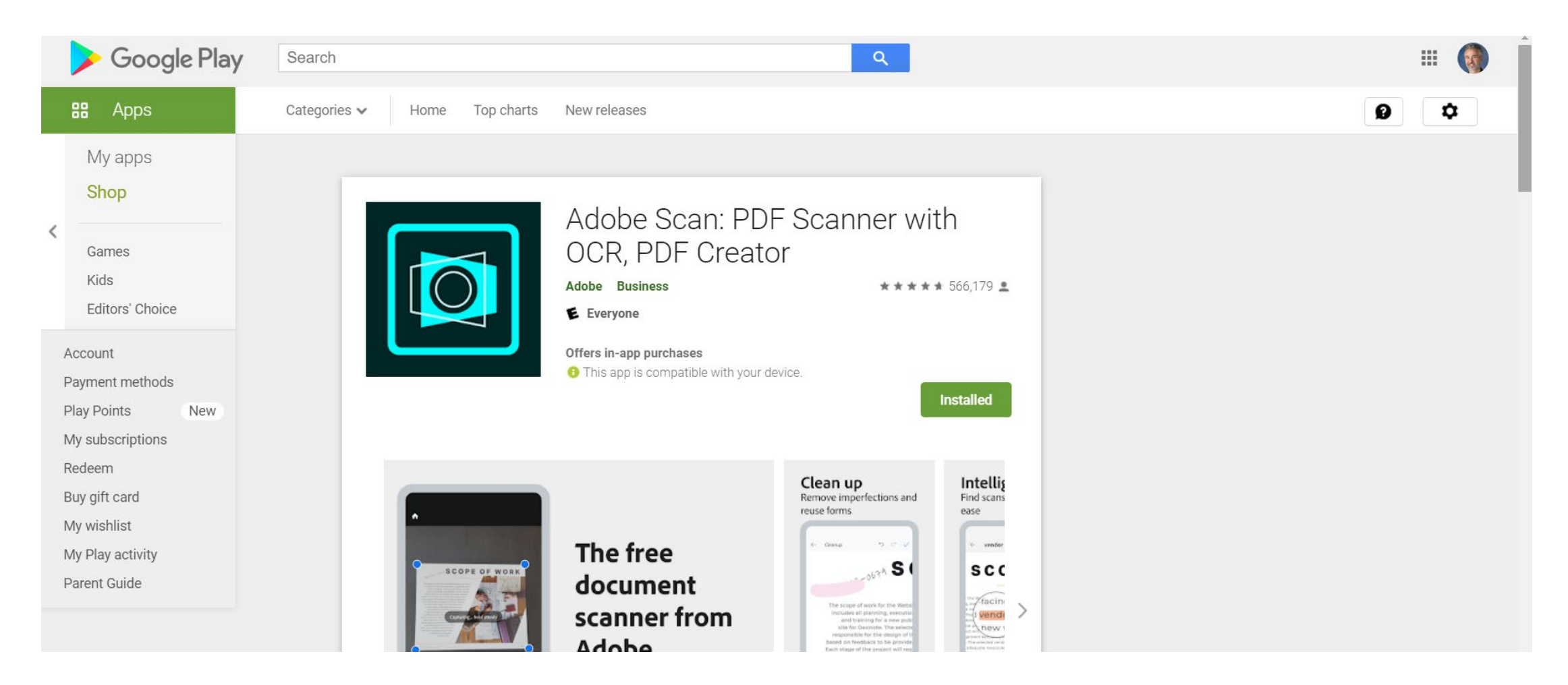

## Building Trust Online

Settings: Turn on "Always Show Participant Name" Eye Contact. When speaking, look at camera

Use chat and "broadcast to all" to inform parties

Create predictability by being transparent

When leaving the room let parties know what is happening and what to expect

Work on being comfortable with technology and multitasking

# Questions / Feedback

- Move to small group breakout rooms to come up with questions and feedback
- Choose spokesperson who will share one topic with the large group
- We'll bring you back in 10 minutes

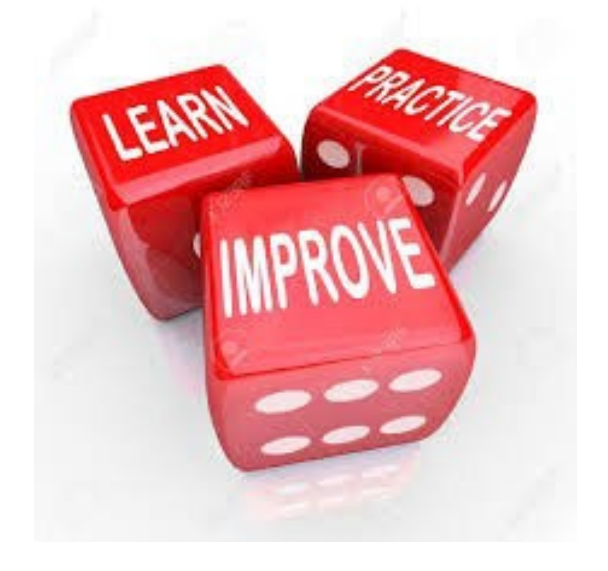

## Thank you!

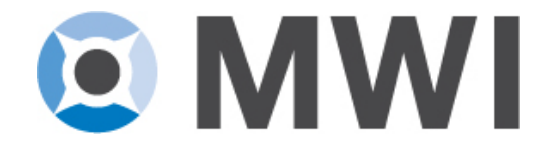